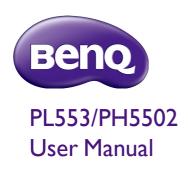

## Disclaimer

BenQ Corporation makes no representations or warranties, either expressed or implied, with respect to the contents of this document. BenQ Corporation reserves the right to revise this publication and to make changes from time to time in the contents thereof without obligation to notify any person of such revision or changes.

# Copyright

Copyright 2019 BenQ Corporation. All rights reserved. No part of this publication may be reproduced, transmitted, transcribed, stored in a retrieval system or translated into any language or computer language, in any form or by any means, electronic, mechanical, magnetic, optical, chemical, manual or otherwise, without the prior written permission of BenQ Corporation.

# **Table of Contents**

| safety warnings and precautions                        | I        |
|--------------------------------------------------------|----------|
| Important safety instructions                          | 2        |
| Notes on the LCD panel of this display                 |          |
| Safety notice for remote control                       |          |
| Battery safety notice                                  | 3        |
| BenQ ecoFACTS                                          | 4        |
| Unpacking and Installation                             | 5        |
| Unpacking                                              | 5        |
| Package Contents                                       | 5        |
| Installation Notes                                     | 5        |
| Mounting on a Wall                                     | 6        |
| Mounting in Portrait Position                          | 7        |
| Parts and Functions                                    | 8        |
| Control Panel                                          | 8        |
| Input/Output Terminals                                 | 9        |
| Remote control                                         | 11       |
| Connecting External Equipment                          | 15       |
| Connecting External Equipment (DVD/VCR/VCD)            | 15       |
| Connecting a PC                                        |          |
| Connecting Audio Equipment                             |          |
| Connecting Multiple Displays in a Daisy-chain Configur | ation 18 |
| IR connection                                          | 20       |
| IR Pass-through Connection                             | 20       |
| Wire-connecting to Network                             | 21       |
| Operation                                              | 22       |
| Watch the Connected Video Source                       | 22       |
| Change Picture Format                                  |          |
| Choose your Preferred Picture Settings                 |          |
| Choose your Preferred Sound Settings                   | 22       |

| Play multimedia files via Local Area Network | 23 |
|----------------------------------------------|----|
| Play multimedia files from USB device        | 26 |
| Play options                                 | 27 |
| Change your settings                         | 29 |
| Settings                                     | 30 |
| USB device compatibility                     | 41 |
| Input Mode                                   | 43 |
| Cleaning and Troubleshooting                 | 45 |
| Cleaning                                     | 45 |
| Troubleshooting                              | 46 |
| Technical Specifications                     | 48 |

# Safety warnings and precautions

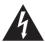

# CAUTION RISK OF ELECTRIC SHOCK

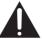

ION: TO REDUCE THE RISK OF ELECTRIC SHOCK, DO NOT REMOVE COVER (OR BACK). NO USER-SERVICEABLE PARTS INSIDE. REFER SERVICING TO QUALIFIED SERVICE PERSONNEL.

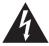

The lightning flash with arrowhead symbol, within an equilateral triangle, is intended to alert the user to the presence of uninsulated "dangerous voltage" within the product's enclosure that may be of sufficient magnitude to constitute a risk of electric shock to persons.

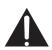

The exclamation point within an equilateral triangle is intended to alert the user to the presence of important operating and maintenance (servicing) instructions in the literature accompanying the appliance.

# THIS EQUIPMENT MUST BE GROUNDED

To ensure safe operation, the three-pin plug must be inserted only into a standard three-pin power outlet which is effectively grounded through normal household wiring. Extension cords used with the equipment must have three cores and be correctly wired to provide connection to the ground. Wrongly wired extension cords are a major cause of fatalities.

The fact that the equipment operates satisfactorily does not imply that the power outlet is grounded or that the installation is completely safe. For your safety, if you are in any doubt about the effective grounding of the power outlet, please consult a qualified electrician.

- The mains plug of the power supply cord shall remain readily operable. The AC receptacle (mains socket outlet) shall be installed near the equipment and shall be easily accessible. To completely disconnect this equipment from the AC mains, disconnect the power cord plug from the AC receptacle.
- Do not place this display on an uneven, sloping or unstable surface (such as a trolley)
  where it may fall and cause damage to itself or others.
- Do not place this display near water, like a spa or pool, or in a position which will allow the splashing or spraying of water onto the display, like in front of an open window where rain water may enter.
- Do not install this display in a confined space without proper ventilation and air circulation, such as in a closed cabinet. Allow proper space around the display for dissipating heat inside. Do not block any openings and vents on the display. Overheating may result in hazards and electric shock.
- Installation of this display should only be performed by a qualified technician. Failure to
  install this display properly may cause injuries and damages to the personnels and the
  display itself. Check the installation regularly and maintain the display periodically to
  ensure the best working condition.
- Use only the accessories approved or recommended by the manufacturer to mount this
  display. Using wrong or unsuitable accessories may cause the display to fall and result in
  serious personal injuries. Make sure that the surface and fixing points are strong enough
  to sustain the weight of the display.
- To reduce the risk of electric shock, do not remove covers. No user serviceable parts inside. Refer servicing to qualified service personnel.
- To prevent personal injuries, mounting the display or installing desktop stands is required before use.

# Important safety instructions

- I. Read these instructions.
- Keep these instructions.
- 3. Heed all warnings.
- 4. Follow all instructions.
- 5. Do not use this apparatus near water.
- 6. Clean only with dry cloth.
- Do not block any ventilation openings. Install in accordance with the manufacturer's instructions.
- 8. Do not install near any heat sources such as radiators, heat registers, stoves, or other apparatus (including amplifiers) that produce heat.
- 9. Do not defeat the safety purpose of the polarized or grounding-type plug. A polarized plug has two blades with one wider than the other. A grounding-type plug has two blades and a third grounding prong. The wide blade or the third prong are provided for your safety. If the provided plug does not fit into your outlet, consult an electrician for replacement of the obsolete outlet.
- 10. Protect the power cord from being walked on or pinched particularly at plugs, convenience receptacles, and the point where they exit from the apparatus.
- 11. Only use attachments/accessories specified by the manufacturer.
- 12. Use only with the cart, stand, tripod, bracket, or table specified by the manufacturer, or sold with the apparatus. When a cart is used, use caution when moving the cart/apparatus combination to avoid injury from tip-over.

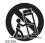

- 14. Unplug this apparatus during lightning storms or when unused for long periods of time.
- 15. Refer all servicing to qualified service personnel. Servicing is required when the apparatus has been damaged in any way, such as power-supply cord or plug is damaged, liquid has been spilled or objects have fallen into the apparatus, the apparatus has been exposed to rain or moisture, does not operate normally, or has been dropped.

# Notes on the LCD panel of this display

- The Liquid Crystal Display (LCD) panel of this display has a very thin protective layer of glass which is liable to marking or scratching, and cracking if struck or pressured. The liquid crystal substrate is also liable to damage under excessive force or extreme temperatures. Please handle with care.
- The response time and brightness of the LCD panel may vary with the ambient temperature.
- Avoid placing the display in direct sun or where direct sun or spot lighting will shine onto the LCD panel, as the heat may damage the panel and the external casing of the display, and the bright light will make viewing the display more difficult than necessary.
- The LCD panel consists of individual pixels to display images and is manufactured according to the design specifications. While 99.9% of these pixels work normally, 0.01% of the pixels may remain constantly lit (in red, blue or green) or unlit. This is a technical limitation of the LCD technology and is not a defect.

- LCD screens, like plasma (PDP) and conventional CRT (Cathode Ray Tube) screens, are also susceptible to 'screen burn-in' or 'image retention' which can be found on the screen as visible fixed lines and shades. To avoid such damage to the screen, avoid displaying still images (like On-Screen Display menus, TV station logos, fixed/inactive text or icons) for more than two hours. Change the aspect ratio from time to time. Fill the entire screen with the image and eliminate the black bars whenever possible. Avoid displaying images in 4:3 aspect ratio over a long period of time, otherwise there may be visible burn marks on the screen as two vertical lines.
  - Note: Under certain circumstances, condensation may occur on the inner side of the cover glass, it's a natural phenomenon and will not affect the operation of the display. This condensation will usually disappear after around 30 minutes of normal operation.
- If display of a still image is required, it is recommended to enable pixel shift under the General settings.

## Safety notice for remote control

- Do not put the remote control in the direct heat, humidity, and avoid fire.
- Do not drop the remote control.
- Do not expose the remote control to water or moisture. Failure to do so could result in malfunction.
- Confirm there is no object between the remote control and the remote sensor of the product.
- When the remote control will not be used for an extended period, remove the batteries.

# Battery safety notice

The use of the wrong type of batteries may cause chemical leaks or explosion. Please note the following:

- Always ensure that the batteries are inserted with the positive and negative terminals in the correct direction as shown in the battery compartment.
- Different types of batteries have different characteristics. Do not mix different types.
- Do not mix old and new batteries. Mixing old and new batteries will shorten battery life or cause chemical leaks from the old batteries.
- When batteries fail to function, replace them immediately.
- Chemicals which leak from batteries may cause skin irritation. If any chemical matter seeps out of the batteries, wipe it up immediately using a dry cloth, and replace the batteries as soon as possible.
- Due to varying storage conditions, the battery life for the batteries included with your product may be shortened. Replace them within 3 months or as soon as you can after initial use.
- There may be local restrictions on the disposal or recycling of batteries. Consult your local regulations or waste disposal provider.

# BenQ ecoFACTS

BenQ has been dedicated to the design and development of greener product as part of its aspiration to realize the ideal of the "Bringing Enjoyment 'N Quality to Life" corporate vision with the ultimate goal to achieve a low-carbon society. Besides meeting international regulatory requirement and standards pertaining to environmental management, BenQ has spared no efforts in pushing our initiatives further to incorporate life cycle design in the aspects of material selection, manufacturing, packaging, transportation, using and disposal of the products. BenQ ecoFACTS label lists key ecofriendly design highlights of each product, hoping to ensure that consumers make informed green choices at purchase. Check out BenQ's CSR Website at http://csr.BenQ.com/ for more details on BenQ's environmental commitments and achievements.

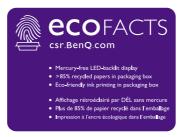

# Unpacking and Installation

# Unpacking

- This product is packed in a carton, together with the standard accessories.
- Any other optional accessories will be packed separately.
- Due to the size and weight of this display it is recommended for two people to move it.
- After opening the carton, ensure that the contents are complete and in good condition.

# **Package Contents**

Please verify that you received the following items with your package content:

- LCD display
- Remote control and AAA batteries
- Power cord (1.8 m)
- DVI cable (1.8 m)
- DP cable (1.8 m)
- Quick start guide

- Gap inspection pads (3 pieces)
- RS232 cable (1.8 m)
- RS232 loop cable (1.8 m)
- IR Extender cable (1.8 m)
- Audio cable (1.8 m)

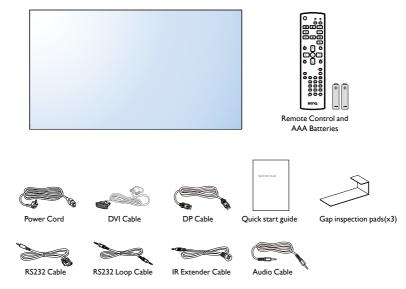

<sup>\*</sup>The supplied power cord varies depending on destination.

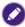

- For all other regions, apply a power cord that conforms to the AC voltage of the power socket and has been approved by and complies with the safety regulations of the particular country.
- You might like to save the package box and packing material for shipping the display.

#### Installation Notes

Due to the high power consumption, always use the plug exclusively designed for this
product. If an extended line is required, please consult your service agent.

- The product should be installed on a flat surface to avoid tipping. The distance between
  the back of the product and the wall should be maintained for proper ventilation. Avoid
  installing the product in the kitchen, bathroom or any other places with high humidity so
  as not to shorten the service life of the electronic components.
- The product can normally operate only under 5000m in altitude. In installations at altitudes above 3000m, some abnormalities may be experienced.

# Mounting on a Wall

To mount this display to a wall, you will have to obtain a standard wall-mounting kit (commercially available). We recommend using a mounting interface that complies with TUV-GS and/or UL 1678 standard in North America.

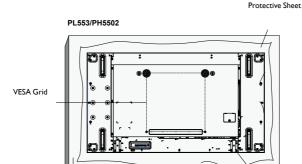

- 1. Lay a protective sheet on a table, which was wrapped around the display when it was packaged, beneath the screen surface so as not to scratch the screen face.
- 2. Ensure you have all accessories for mounting this display (wall mount, ceiling mount, table stand, etc).
- Follow the instructions that come with the base mounting kit. Failure to follow correct mounting procedures could result in damage to the equipment or injury to the user or installer. Product warranty does not cover damage caused by improper installation.
- 4. For the wall-mounting kit, use M6 mounting screws (having a length 10 mm longer than the thickness of the mounting bracket) and tighten them securely.
- Unit without base weight= 24.35 kg. The equipment and its associated mounting means still remain secure during the test. For use only with UL Listed Wall Mount Bracket with minimum weight/load: 24.35 kg.

#### VESA Grid

**PL553/PH5502** 400(H) × 400(V) mm

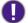

To prevent the display from falling:

- For wall or ceiling installation, we recommend installing the display with metal brackets which are commercially available. For detailed installation instructions, refer to the guide received with the respective bracket.
- To lessen the probability of injury and damage resulting from fall of the display in case of earthquake or other natural disaster, be sure to consult the bracket manufacturer for installation location.

#### **Ventilation Requirements for enclosure locating**

To allow heat to disperse, leave space between surrounding objects as shown in the diagram below.

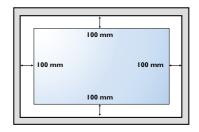

# Mounting in Portrait Position

This display can be installed in portrait position.

- I. Remove the table stand, if attached.
- 2. Rotate 90 degrees anticlockwise.

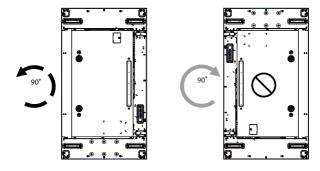

# Parts and Functions

# **Control Panel**

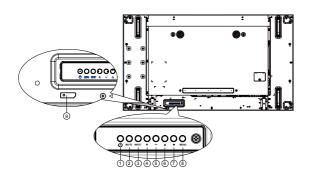

| No. |                              | Description                                                                                                    |
|-----|------------------------------|----------------------------------------------------------------------------------------------------|
| 0   | $^{\circlearrowleft}$ button | Use this button to turn the display on or put the display to standby.                                                              |
| 2   | MUTE button                  | Switch the audio mute ON/OFF.                                                                                                    |
| 3   | INPUT button                 | Choose the input source.  • Used as <b>OK</b> button in the On-Screen-Display menu.                                                |
| 4   | + button                     | Increase the adjustment while OSD menu is on, or increase the audio output level while OSD menu is off.                            |
| 5   | — button                     | Decrease the adjustment while OSD menu is on, or decrease the audio output level while OSD menu is off.                            |
| 6   | <b>▲</b> button              | Move the highlight bar up to adjust the selected item while OSD menu is on.                                                        |
| 0   | <b>▼</b> button              | Move the highlight bar down to adjust the selected item while OSD menu is on.                                                      |
| 8   | MENU button                  | Return to previous menu while OSD menu is on, or to activate the OSD menu when OSD menu is off.                                    |
|     |                              | Receives command signals from the remote control.                                                                                  |
|     |                              | <ul> <li>Indicates the operating status of the display without OPS:</li> <li>Lights green when the display is turned on</li> </ul> |
|     | Remote control               | - Lights red when the display is in standby mode                                                                                   |
| 9   | sensor and power             | - Lights amber when the display enters APM mode                                                                                    |
|     | status indicator             | - When <b>SCHEDULE</b> is enabled, the light blinks green and red                                                                  |
|     |                              | <ul> <li>If the light blinks red, it indicates that a failure has been<br/>detected</li> </ul>                                     |
|     |                              | - Lights off when the main power of the display is turned off                                                                      |

# Input/Output Terminals

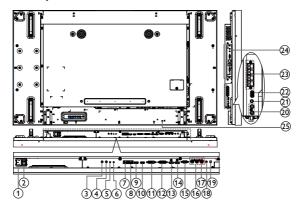

| No.      | Name                 | Description                                                                                                    |
|----------|----------------------|----------------------------------------------------------------------------------------------------|
| 0        | AC IN                | AC power input from the wall outlet.                                                                                                    |
| 2        | MAIN POWER<br>SWITCH | Switch the main power on/off.                                                                                                    |
| 3        | IR IN                | IR signal input / output for the loop-through function.                                                                                                    |
| 4        | IR OUT               | <ul> <li>This display's remote control sensor will stop working if the jack IR IN is connected.</li> <li>To remotely control your A/V device via this display, refer to page 21 for IR Pass Through connection.</li> </ul>                                                                                                    |
| 6        | RS232C IN            | DC222C I is a few and few days at few days and few days at few days at |
| 6        | RS232C OUT           | - RS232C network input / output for the loop-through function.                                                                                                    |
| <b>7</b> | RJ-45 IN/OUT         | LAN control function for the use of remote control signal from control center. Both RJ-45 can be LAN in or out. If one port used as LAN in, then another will be LAN out.                                                                                                    |
| 9        | HDMI1 IN             | HDMI video/audio input.                                                                                                    |
| 10       | HDMI2 IN             | -                                                                                                    |
| 1        | DVI IN               | DVI-D video input.                                                                                                    |
| 12       | DVI OUT / VGA OUT    | DVI or VGA video output.                                                                                                    |
| 13       | DisplayPort IN       | Disala Danta ida a isa ut la uta ut                                                                                                    |
| 14       | DisplayPort OUT      | - DisplayPort video input / output.                                                                                                    |
| 13       | VGA IN (D-Sub)       | VGA video input.                                                                                                    |
| 16       | COMPONENT IN (BNC)   | Component YPbPr video source input.                                                                                                    |
| 1        | Y/CVBS               | Video source input.                                                                                                    |

| 18 | PC LINE IN     | Audio input for VGA source (3.5mm stereo phone).                                                                          |
|----|----------------|----------------------------------------------------------------------------------------------------|
| 19 | SPEAKER SWITCH | Internal speaker on/off switch.                                                                                           |
| 20 | AUDIO IN       | Audio input from external AV device (RCA).                                                                                |
| 4  | AUDIO OUT      | Audio output to external AV device.                                                                                       |
| 22 | USB PORT       | Connect your USB storage device.                                                                                          |
| 23 | SPEAKERS OUT   | Audio output to external speakers.                                                                                        |
|    |                | Slot for installing the optional OPS module.                                                                              |
| 24 | OPS SLOT       | NOTES: We recommend to use Advantech ARK-DS220B-D6ATE or Winmate OMIS-OPS modules. We'll not guarantee other OPS modules. |
| 25 | SECURITY LOCK  | Used for security and theft prevention.                                                                                   |
|    |                |                                                                                                    |

#### Remote control

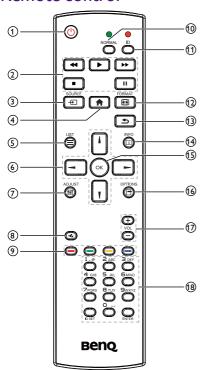

# 1 UPOWER button

Turn the display on or put the display to standby.

#### 2 PLAY buttons

Control playback of media files.

## **3** → SOURCE button

Choose input source. Press or button to choose from USB, Network, HDMI 1, HDMI 2, Display Port, Card OPS, DVI-D, YPbPr, AV or VGA. Press OK button to confirm and exit.

## 4 HOME button

Access the OSD menu.

**5 ■** LIST button

No function.

## **6 \**/**\**/**\** − / ► NAVIGATION buttons

Navigate through menus and choose items.

#### 7 | ADJUST button

To auto adjust for VGA input only.

## 8 ■ MUTE button

Press to turn the mute function on/off.

9 — / — / — COLOR buttons

Choose tasks or options.

#### 10 NORMAL buttons

Switch to normal mode.

#### 11 ID buttons

Switch to ID mode.

#### 12 FORMAT button

Change zoom mode.

#### ■ BACK button

Return to the previous menu page or exit from the previous function.

#### 1 i INFO button

Display information about current activity.

## 15 OK button

Confirm an entry or selection.

## **16** ☐ OPTIONS button

Access currently available options, picture and sound menus.

## **17** − / + VOLUME button

Adjust volume.

#### 18 NUMERIC buttons

Enter text for network setting, and set up ID for ID mode.

#### **ID Remote Control**

You can set the remote control ID when you want to use this remote control on one of several different displays.

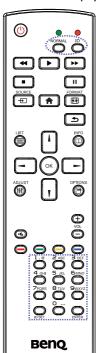

Press ID button. The red LED blinks twice.

 Press ID SET button for more than I second to enter the ID Mode. The red LED lights up.
 Press the ID SET button again will exit the ID Mode. The red LED lights off.

Press the digit numbers  $\mathbf{0} \sim \mathbf{9}$  to select the display you want to control.

For example: press  ${\bf 0}$  and  ${\bf 1}$  for display No. I, press  ${\bf 1}$  and  ${\bf 1}$  for display No. I I.

The numbers available are from  $01 \sim 255$ .

- Not pressing any button within 10 seconds will exit the ID Mode.
- If an error pressing of buttons other than the digits occurred, wait I second after the red LED lights off and then lights up again, then press the correct digits again.
- Press ENTER button to confirm. The red LED blinks twice and then lights off.

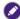

- Press NORMAL button. The green LED blinks twice, indicating the display is in normal operation.
- It is necessary to set up the ID number for each display before selecting its ID number.
- See Tiling on page 32 for more information.

## Inserting the batteries in the remote control

The remote control is powered by two 1.5V AAA batteries.

To install or replace batteries:

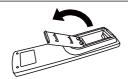

- I. Buy two I.5VAAA batteries.
- 2. Press and then slide the cover to open it

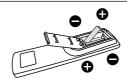

3. Align the batteries according to the (+) and (-) indications inside the battery compartment

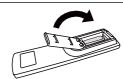

4. Replace the cover.

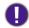

The incorrect use of batteries can result in leaks or bursting. Be sure to follow these instructions:

- Place "AAA" batteries matching the (+) and (-) signs on each battery to the (+) and (-) signs of the battery compartment.
- Do not mix battery types.
- Do not combine new batteries with used ones. It causes shorter life or leakage of batteries.
- Remove the dead batteries immediately to prevent them from liquid leaking in the battery compartment. Don't touch exposed battery acid, as it can damage your skin.

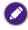

If you do not intend to use the remote control for a long period, remove the batteries.

## Handling the remote control

- Do not subject to strong shock.
- Do not allow water or other liquid to splash the remote control. If the remote control gets wet, wipe it dry immediately.
- Avoid exposure to heat and steam.
- Other than to install the batteries, do not open the remote control.

# Operating range of the remote control

Point the top of the remote control toward the display's remote control sensor(back side) when pressing a button.

Use the remote control within the range which is shown in the following table.

| Operation Angle     | RC operational distance |
|---------------------|-------------------------|
| θ= 0° (for H &V)    | ≥ 8m                    |
| θ= 20° (for H &V)   | ≥ 5m                    |
| θ= 45° (for H only) | ≥ 2m                    |

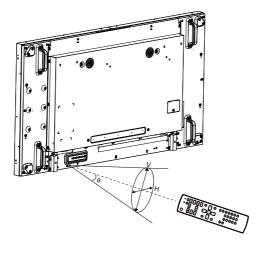

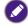

The remote control may not function properly when the remote control sensor on the display is under direct sunlight or strong illumination, or when there is an obstacle in the path of signal transmission.

# Connecting External Equipment

# Connecting External Equipment (DVD/VCR/VCD)

Using COMPONENT video input

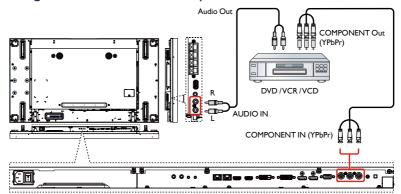

# Using Video Source input

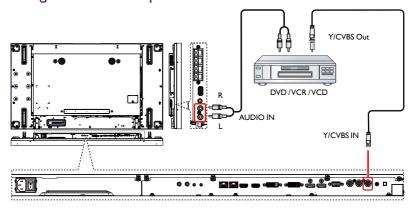

# Using HDMI video input

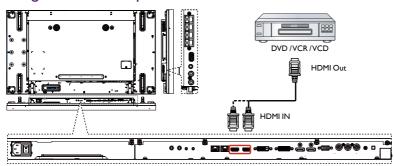

# Connecting a PC

# Using VGA input

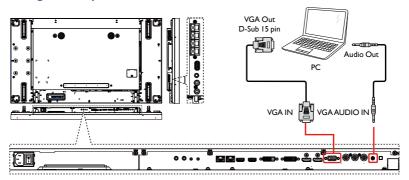

# Using DVI input

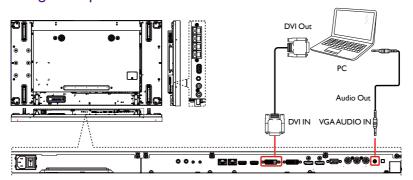

# Using HDMI input

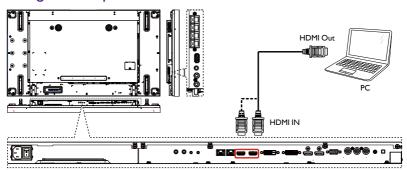

# Using DisplayPort input

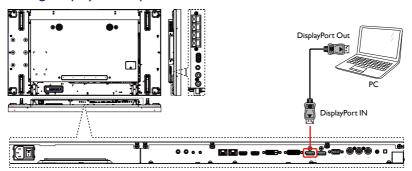

# Connecting Audio Equipment

# Connecting external speakers

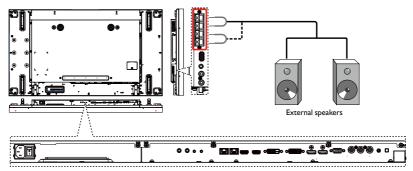

# Connecting an external audio device

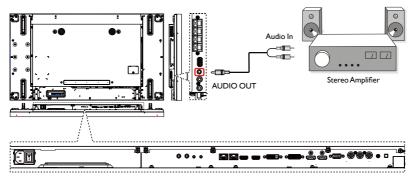

# Connecting Multiple Displays in a Daisy-chain Configuration

You can interconnect multiple displays to create a daisy-chain configuration for applications such as a video wall.

#### Things to know before connecting displays in a daisy-chain configuration:

- If the signal is stable and there is no cable loss, in general, up to 25/12/9 monitors can be connected via the DVI-I(Digital signal)/DP/DVI-I(Analog) Out port. To connect more than these numbers of monitors, it is recommended to use a splitter.
- 2. If the signal cable between your computer and the product is too long, make certain to use the booster or optical cable.

## Display control connection

Connect the RS232C OUT connector of DISPLAY I to the RS232C IN connector of DISPLAY 2.

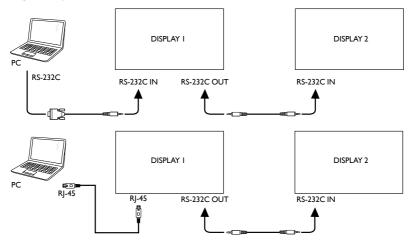

Connect the RJ-45 connector of DISPLAY I to the RJ-45 connector of DISPLAY 2 (Ethernet Switch).

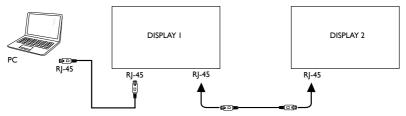

## Digital video connection

Connect the DVI OUT /VGA OUT connector of DISPLAY I to the DVI IN connector of DISPLAY 2.

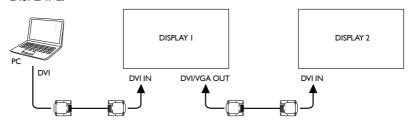

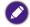

DVI Daisy chain to 25 units without splitter, DVI with HDCP up to 7th.

Connect the DP OUT connector of DISPLAY I to the DP IN connector of DISPLAY 2.

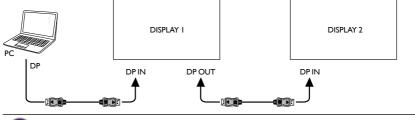

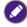

DP Daisy chain to 12 units without splitter, DP with HDCP up to 7th.

Connect the HDMI OUT connector of DISPLAY I to the DVI IN connector of DISPLAY 2.

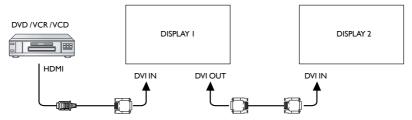

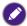

- HDMI up to 3840x2160@30Hz, DVI does not support HDCP.
- HDMI to DVI-I cable is not supplied.

## Analog video connection

Connect the DVI OUT /VGA OUT connector of DISPLAY I to the VGA IN connector of DISPLAY 2.

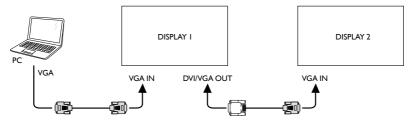

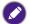

- Analog Daisy chain to 9 units without splitter.
- DVI-I to VGA cable is not supplied.

#### IR daisy-chain Connection

Connect IR Sensor Cable to DISPLAY I, and connect the IR OUT connector of DISPLAY I to the IR IN connector of DISPLAY 2.

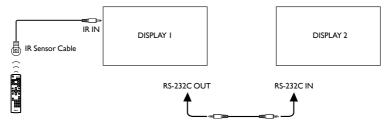

## IR connection

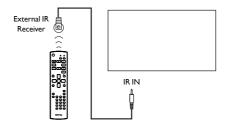

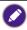

This display's remote control sensor will stop working if the  $\ensuremath{\mathbf{IR}}\ \ensuremath{\mathbf{IN}}$  is connected.

# IR Pass-through Connection

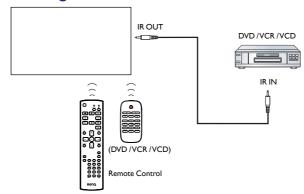

# Wire-connecting to Network

If you connect this display to a home network, you can play photos, music and videos from your computer. See Play multimedia files via Local Area Network on page 23 for more detail.

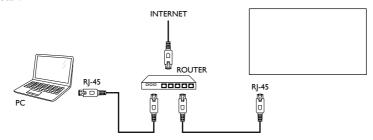

#### To setup the network:

- 1. Switch on the router and switch on its DHCP setting.
- 2. Connect the router to this display with an Ethernet cable.
- 3. Press A HOME button to display the OSD menu.
- Press or button to select the menu item Network setting. Press OK button to enter its submenu.
- 5. Press **人**, **!**, **→**, **→** or number button to adjust its value. Press **OK** button to confirm.

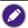

Connecting with a shielded CAT-5 Ethernet cable to comply with the EMC directive.

# **Operation**

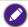

The control button described in this section is mainly on the remote control unless specified otherwise.

#### Watch the Connected Video Source

See page 15 for external equipments connection.

- I. Press + SOURCE button.
- 2. Press or button to choose a device, then press **OK** button.

# Change Picture Format

You can change the picture format to suit the video source. Each video source has its available picture formats.

The available picture formats depend on the video source:

- I. Press FORMAT button.
- 2. Press or button to choose a picture format, then press **OK** button.
  - Auto zoom: Enlarge the picture to fill the screen. Recommended for minimal screen distortion but not for HD or PC.
  - Movie expand 16:9: Scale 4:3 format to 16:9. Not recommended for HD or PC.
  - Wide screen: Shows wide screen format content unstretched. Not recommended for HD or PC.
  - Unscaled: Provide maximum detail for PC. Only available when PC mode is selected in the Picture menu.
  - 4:3: Display the classic 4:3 format.

# Choose your Preferred Picture Settings

- 1. While this display is playing video source, press **\*| ADJUST** button.
- 3. Press or ∫ button to choose an option, then press **OK** button:
  - Personal: Apply your personalized picture settings.
  - Vivid: Rich and dynamic settings, ideal for daytime viewing.
  - Natural: Natural picture settings.
  - Standard: Default settings that suit most environments and types of video.
  - Movie: Ideal settings for movies.
  - Photo: Ideal settings for photos.
  - Energy saving: Settings that conserve the most energy.

# **Choose your Preferred Sound Settings**

- 1. While this display is playing video source, press **\* ADJUST** button.
- 2. Press → or ➤ button to choose **Sound style**, then press **OK** button.
- 3. Press or button to choose an option, then press **OK** button:
  - Personal: Apply your personalized sound settings.
  - Original: Settings that suit most environments and types of audio.

- Movie: Ideal settings for movies.
- Music: Ideal settings for listening to music.
- · Game: Ideal settings for games.
- News: Ideal settings for spoken audio, such as the news.

# Play multimedia files via Local Area Network

To play files via Local Area Network, you will need:

- I. A wired home network, connected with a Universal Plug and Play (uPnP) router.
- 2. Optional: A LAN cable that connects your display to your home network.
- 3. A media server running on your computer.
- 4. Appropriate settings on your computer firewall to allow you to run the media server.
- 5. Support format
  - Picture: JPEG. PNG or BMP.
  - · Sound: LPCM, MP3, AAC or WMA.
  - · Video: MPEG2, MPEG-4 or WMV.
- 6. Display quality depends on network bandwidth.

#### Set up the network

- 1. Connect your display and the computer to the same home network. See illustration below to connect your display to a network.
- Switch on your computer and the router.
  - Single display setup:

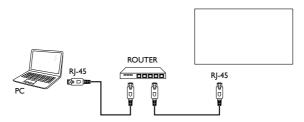

· Multiple display setup:

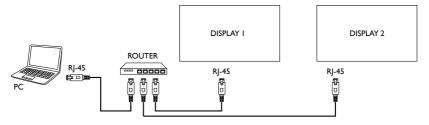

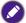

If the apparatus does not return to DLNA mode due to external electrical disturbances (e.g. electrostatic discharge), user intervention is required.

#### Set up media sharing

- Install a media server on your computer to share media files. These are some media servers:
  - For PC:Windows Media Player II (or higher) or TVersity
  - For Mac:Twonky
- Switch on media sharing on your computer using the media server. For more information on how to set up the media server, refer to the website of the media server.

#### How to use DLNA-DMP (for one LAN application)

- 1. Please connect display and your PC to the same router via RJ-45.
- 2. Run windows media player. Set stream handling as public sharing.

#### Play files from display

- Press SOURCE button, choose network and press OK button.
- Now, you can see all the PC's connected to the same router on the screen. Choose the right one.
- You can connect up to 4 displays to the same PC and play same media stream.

We suggest to use DLNA-DMP function via wired network for the sake of higher security and sufficient network bandwidth.

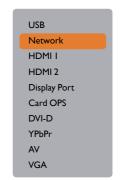

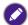

The folder name and file name must be in English.

## How to use DLNA-DMR from PC (for one LAN application)

1. Press A HOME button, Choose Network Settings and press OK.

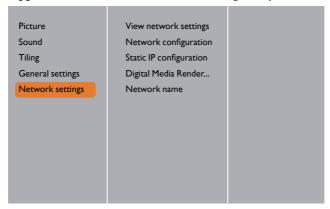

#### Set DMR as ON.

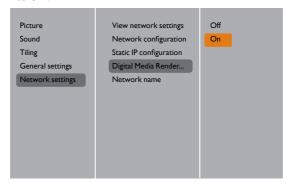

3. Set the name of your display.

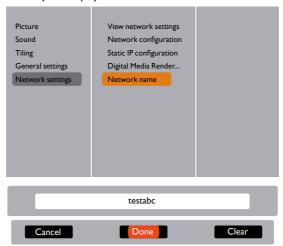

- 4. Press SOURCE button, choose **network** and press **OK** button.
- On your PC, go to Network and Sharing Center, and click Choose homegroup and sharing options.
- 6. Check the media formats. Then, click **Choose media streaming options....**
- 7. Go to Advanced sharing settings, and check Turn on network discovery.
- 8. Now, go to the directory of your media files. Choose the media file by right click. On the submenu from **Play To**, You can find all displays connected to your network. Choose the display, and click the media file to play.

#### **Play files**

- I. Press + SOURCE button.
- 2. Choose **Network**, and press **OK** button.
- 3. Choose a file from the content browser, and press **OK** button to start playing.
- 4. Press the PLAY buttons on the remote control to control playing.

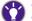

- Choose the top bar to filter your files by type.
- Choose **Sort** to arrange the files by album name, artist, or other fields.
- To clear the list of offline media servers, press OPTIONS button. Then, choose Clear offline servers and press OK button.

# Play multimedia files from USB device

1. Connect your USB device to the USB port on the display.

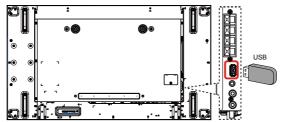

- Press SOURCE button, choose USB, and press OK button.
- 3. The connected USB device is detected automatically for all its playable files, which will be automatically sorted into 3 types:

  Music, Movie, and Photo.

Press BACK button to go up to the top layer in the screen. Press or button to choose the file type. Press OK button to enter its play list.

- 4. Choose the file you want. Press **OK** button to start playing.
- 5. Follow the on-screen instruction to control the play option.
- Press PLAY buttons (■ ■ ■ ■ ) to control playing.

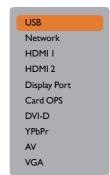

# Play options

## Playing music files

I. Choose **Music** in the top bar.

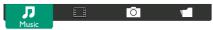

- 2. Choose one music track, and press **OK** button.
  - To play all the tracks in a folder, choose one music file. Then, press \_\_\_\_\_ to Play All.
  - To skip to the next or previous track, press \ or \ button.
  - To pause the track, press **OK** button. Press **OK** button again to resume playback.

  - To search backward or forward, press ◀◀ or ▶▶ button, press repeatedly to toggle between different speeds.
  - To stop the music, press button.

#### **Music options**

While you play music, press **OPTIONS** button, then press **OK** button to choose an option:

- Shuffle: Enable or disable random play of tracks.
- Repeat: Choose Repeat to play a track or an album repeatedly, or choose Play once to play a track once.

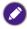

To view information about a song (for example, title, artist or duration), choose the song, then press in INFO button. To hide the information, press in INFO button again.

## Playing movie files

1. Choose **Movie** in the top bar.

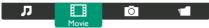

- 2. Choose a video, and press **OK** button.
  - To play all the videos in a folder, choose one video file. Then, press to Play All.
  - To pause the video, press **OK** button. Press **OK** button again to resume playback.

  - To search backward or forward, press ◀◀ or ▶▶ button, press repeatedly to toggle between different speeds.
  - To stop the video, press button.

#### **Movie options**

While playing video, press **OPTIONS** button, then press **OK** button to choose an option:

- Subtitles: Choose the available subtitle settings.
- Subtitle Language: Choose the language for subtitles if available.
- Shuffle: Enable or disable random play of video files.
- Repeat: Choose Repeat to play the video file repeatedly or Play once to play the video file once.
- **Status**:To view information about a video (for example, played position, duration, title, or date).

## Playing photo files

I. Choose O Photo in the top bar.

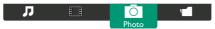

2. Choose a photo thumbnail, then press **OK** button.

#### Start a slideshow

If there are multiple photos in a folder, choose a photo. Then, press — to Play All.

- To skip to the previous or next photo, press or button, and then press **OK** button.
- To stop the slideshow, press button.

#### **Slideshow options**

While you play a slideshow, press OPTIONS button, then press OK button to choose an option:

- **Shuffle**: Enable or disable random display of pictures in the slideshow.
- Repeat: Choose Repeat to watch a slideshow repeatedly or Play once to watch once.
- Slideshow Time: Choose the displaying time for each photo in the slideshow.
- Slideshow Transitions: Choose the transition from one photo to the next.

# Change your settings

#### Using the remote control:

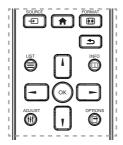

- 1. Press A HOME button to display the OSD menu.
- Press ♠, , → or → button to choose its menu item or to adjust its value. Press OK button to confirm.
- 3. Press **BACK** button to go back to the previous menu layer.
- 4. Press A HOME button to exit the OSD menu.

#### Using the display's control buttons

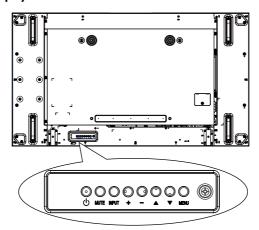

- 1. Press **MENU** button to display the OSD menu.
- 2. Press  $\triangle$ ,  $\nabla$ , + or button to choose menu item or adjust its value.
- 3. Press INPUT button to confirm menu selection and enter its submenu.
- 4. Press MENU button to exit the OSD menu.

# Settings

## **Picture**

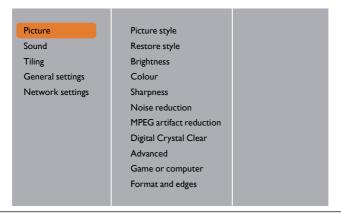

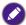

For Game or computer, the default is computer mode (PC timing) . You can switch to game mode to retrieve more functions.

| Name                     | Description                                                                                                    |
|--------------------------|----------------------------------------------------------------------------------------------------|
| Picture style            | Choose a predefined picture setting under Game mode (video timing).                                                             |
| Restore style            | Restore the last-selected predefined picture setting.                                                                           |
| Brightness               | Adjust the brightness of this display's backlight.                                                                              |
|                          | The luminance setting by "Brightness" for Energy Star verification.                                                             |
| Colour                   | Adjust the colour saturation of the picture.                                                                                    |
| Sharpness                | Adjust the sharpness of the picture under Game mode (video timing).                                                             |
| Noise reduction          | Choose the amount of noise reduction for the picture under Game mode (video timing).                                            |
| MPEG artifact reduction  | Smoothen transitions and haziness in the digital picture under Game mode (video timing).                                        |
|                          | Fine-tune each pixel to match surrounding pixels and produce a brilliant, high-definition image under Game mode (video timing). |
| Digital Crystal<br>Clear | <ul> <li>Advanced sharpness: Enable superior sharpness, especially<br/>on lines and contours in the picture.</li> </ul>         |
|                          | Dynamic contrast: Dynamically enhance the details in the dark, medium and light areas of the picture.                           |
|                          | • Colour enhancement: Dynamically enhance the vividness and details of colours.                                                 |
|                          | • DCR= 500,000:1                                                                                                    |

|            | Access advanced settings such as gamma, tint, video contrast and so on.                                                                                                   |
|------------|----------------------------------------------------------------------------------------------------|
|            | Gamma: Adjust the non-linear setting for picture luminance and contrast.                                                                                                  |
|            | • Tint: Change the colour balance.                                                                                                    |
| Advanced   | <ul> <li>Custom tint 1: Customize colour balance setting. Only<br/>available if Tint → Custom 1 is chosen.</li> </ul>                                                     |
|            | • Custom tint 2: Change the colour temperature from 3,000K all the way up to 10,000K.Adjust the color temperature 100K/step. Only available if Tint → Custom 2 is chosen. |
|            | Video contrast: Adjust video contrast.                                                                                                    |
|            | Black level: Adjust screen brightness.                                                                                                    |
|            | • Hue:Adjust screen hue.                                                                                                    |
| Game or    | When viewing content from a connected game console, choose <b>Game</b> to apply game settings. When a computer is connected through HDMI, choose <b>Computer</b> .        |
| computer   | Make sure that Format and edges → Picture format → Unscaled is selected so as to view maximum detail.                                                                     |
| Format and | Picture format: Change the picture format.                                                                                                    |
| edges      | See page 22 for the descriptions about <b>Picture format</b> .                                                                                                    |

# Sound

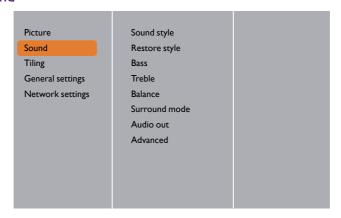

|               | Description                                             |
|---------------|---------------------------------------------------------|
| Sound style   | Access predefined sound settings.                       |
| Restore style | Restore the last-selected predefined sound setting.     |
| Bass          | Adjust to increase or decrease lower-pitched sounds.    |
| Treble        | Adjust to increase or decrease higher-pitched sounds.   |
| Balance       | Adjust to emphasize left or right audio output balance. |

| Surround mode | Enhance your audio experience.                                                                                                    |
|---------------|----------------------------------------------------------------------------------------------------|
| Audio out     | Adjust audio output volume.                                                                                                    |
| Advanced      | Access advanced settings to enhance your audio experience.  • Auto volume leveling: Enable the reduction of sudden volume changes.  • Speaker settings:Turn on or off the internal speakers.  • Clear sound: Enhance sound quality. |

# Tiling

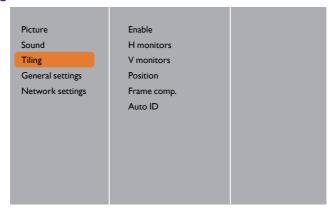

With this function you can create a single large-screen matrix (video wall) that consists of up to 225 sets of this display (up to 15-sets on the vertical and 15-sets on the horizontal sides).

| Name       | Description                                                                                                    |
|------------|----------------------------------------------------------------------------------------------------|
| Enable     | Choose to On or Off the Tiling function. If On, the display will apply the settings in H monitors, V monitors, Position, and Frame comp. |
| H monitors | Adjust displays on the horizontal side.                                                                                                  |
| V monitors | Adjust displays on the vertical side.                                                                                                    |

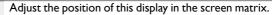

Example: 2 x 2 screen matrix (4 displays)

H monitors = 2 displays

V monitors = 2 displays

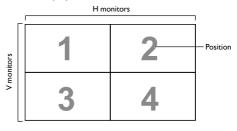

### **Position**

Example: 5 x 5 screen matrix (25 displays)

H monitors = 5 displays

V monitors = 5 displays

|          |    |    | H monitors |    |    | 1          |
|----------|----|----|------------|----|----|------------|
|          | 1  | 2  | 3          | 4  | 5  | _ Position |
| SIC      | 6  | 7  | 8          | 9  | 10 |            |
| monitors | 11 | 12 | 13         | 14 | 15 |            |
| >        | 16 | 17 | 18         | 19 | 20 |            |
|          | 21 | 22 | 23         | 24 | 25 |            |

### Frame comp.

Choose to turn the frame compensation function on or off. If selected **On**, the display will adjust the image to compensate for the width of the display bezels in order to accurately display the image.

1. Set **Tilling** > **H Monitors** and **V Monitors** on the first display, which is the first to connect with RS232.

Example: 4 x 4 screen matrix (16 displays)

The RS232 cables should be connected following the purple arrows as shown below.

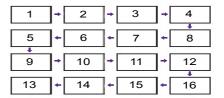

### 2. Enable **Tiling** > **Auto ID**.

#### **Auto ID**

- 3. Each display can automatically set Monitor ID, Tiling-H (the same as the first setting), Tiling-V (the same as the first setting), and **Position**. The monitor ID and **Position** are automatically set as shown above.
- 4. If **Tiling** > **H Monitors** and **V Monitors** are not set, the ID will be set in the following order after starting the Auto ID on the first display, which is the first to connect with RS232.

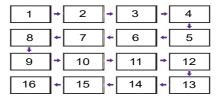

5.To avoid wrong connections, other displays must follow the first display connected with RS232 as the settings shown above.

## General settings

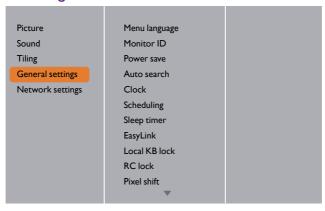

| Name          | Description                                                                                                    |
|---------------|----------------------------------------------------------------------------------------------------|
| Menu language | Choose language used for OSD menus.                                                                                                    |
| Monitor ID    | Adjust the ID number for controlling the display via the RS232C connection. Each display must have a unique ID number when multiple sets of this display are connected. Monitor ID number range is between 1 to 98. The default setting is 1.                                                                                                    |
| Power save    | Set this display to reduce the power consumption automatically.                                                                                                    |
| Auto search   | Choose to let this display detect and display available signal sources automatically.                                                                                                    |
| Clock         | Set the current date and time for the display's internal clock.                                                                                                    |
| Scheduling    | This function allows you to program up to 7 different scheduled time intervals for this display to activate.  You can set:  Which input source the display will use for each scheduled activation period.  The time for the display to turn on and turn off.  The days in a week for the display to activate.  We recommend you to set up current date and time in the Clock menu before using this function.  After changing the Clock option in the General settings menu, you need to set this Scheduling again.  Need to set {On time} and {Off time} for each schedule.  Schedule will activate from {On time} after setting. It won't activate on {Off time}. |

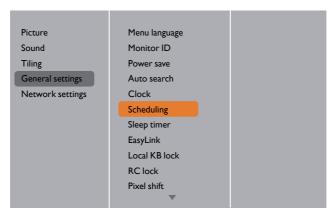

1. There are 7 schedule can be set. Go to **Status** and choose **On**.

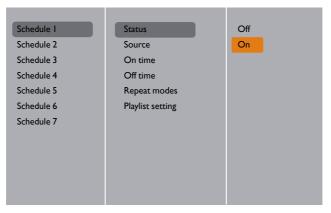

 Go to Source and choose input source. If Source → USB is chosen. You need to set playlist.

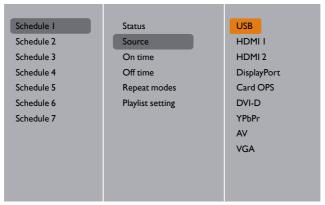

#### 3. Set On time.

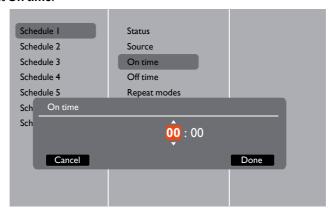

### 4. Set Off time.

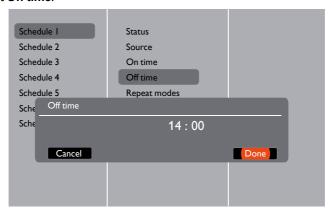

### 5. Go to Repeat modes and choose.

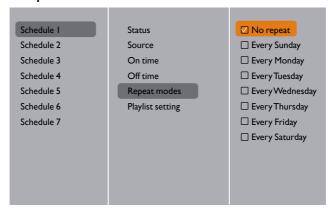

6. If Source → USB is chosen. Go to Playlist setting.

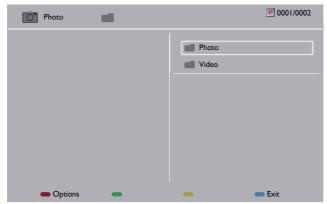

- Press ▮/ ¶ buttons to choose files.
- Press **OK** button to set or clear the playlist.
- 7. To save the playlist, press and choose **Save list**.

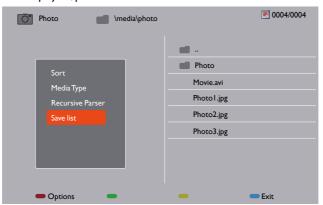

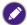

- Each Playlist supports up to 30 files.
- Playlist will not be cleared after **Factory settings**. You have to manually remove the files or delete usb\_schedulinglist.txt in the USB.

| Name        | Description                                                                                                    |  |  |  |  |
|-------------|----------------------------------------------------------------------------------------------------|--|--|--|--|
| Sleep timer | Switch off this display after a specified time.                                                                                          |  |  |  |  |
| EasyLink    | Connect and control your HDMI-CEC compliant devices through HDMI port to this display with the same remote control. Only support On/Off. |  |  |  |  |
| Auto adjust | Use this function to automatically optimize the display of VGA input image.  This item is functional for VGA input only.                 |  |  |  |  |

| Local KB lock   | Choose to enable or disable the keyboard (control buttons) function of the display.  • Unlock: Enable the keyboard function.  • Lock all: Lock all keyboard function.  • Lock but volume: Disable all the keyboard function except the — and + button. |
|-----------------|----------------------------------------------------------------------------------------------------|
|                 | <ul> <li>Lock but power: Disable all the keyboard function except the () button.</li> <li>Lock all expect volume and power: Disable all the keyboard function except the —, + and () button:</li> </ul>                                                |
|                 | Choose to enable or disable the button function of the remote control.                                                                                                    |
|                 | Unlock: Enable the keyboard function.                                                                                                    |
|                 | Lock all: Lock all keyboard function.                                                                                                    |
| RC lock         | • Lock but volume: Disable all the keyboard function except the — and + button.                                                                                                    |
| NC lock         | • Lock but power: Disable all the keyboard function except the <b>OPOWER</b> button.                                                                                                    |
|                 | • Lock all expect volume and power: Disable all the keyboard function except the — + and U POWER button:                                                                                                    |
|                 | To disable the lock function from Local KB lock or -RC lock item, press buttons  and 1998 on the remote control.                                                                                                    |
| Pixel shift     | For video input sources, you may choose <b>On</b> to move the screen image automatically to protect the display from "burn-in" or "after-image" symptoms 30 seconds after not operating the display.                                                   |
| Smart power     | Choose a backlight level to optimize dynamic power consumption and picture contrast.                                                                                                    |
|                 | The options are: Off, Standard, Best Power, Best Picture.                                                                                                    |
| Wake on lan     | Choose <b>On</b> and you can turn on the display by network.                                                                                                    |
|                 | Choose the display status used for the next time you connect the power cord.                                                                                                    |
|                 | • On - The display will turn on when the power cord is connected to a wall outlet.                                                                                                    |
| Switch on state | • Standby - The display will remain Standby when the power cord is connected to a wall outlet.                                                                                                    |
|                 | <ul> <li>Last status - The display will return to the previous power<br/>status (on/off/standby) when removing and replacing the power<br/>cord.</li> </ul>                                                                                            |
| LED             | Choose <b>Off</b> to turn off the indicator.                                                                                                    |
| Switch on delay | Adjust the power-on delaying time (in seconds) allows a sequential powering-on for each display by their ID number when multiple displays are connected.                                                                                               |

| Information OSD      | When you press DOWER button to turn on the display from standby mode or change the input signal, the information OSD is displayed on the upper left corner of the screen.                                                                                                    |  |  |
|----------------------|----------------------------------------------------------------------------------------------------|--|--|
|                      | Choose <b>Off</b> to turn off this function.                                                                                                    |  |  |
|                      | Select On to turn on the cooling fan all the time. Select Auto to turn on/off the cooling fan according to the display's temperature.                                                                                                    |  |  |
|                      |                                                                                                    |  |  |
| Cooling Fan          | $\bullet$ The default Auto option will start running the cooling fan if the temperature of 60°C (140°F) is reached.                                                                                                    |  |  |
|                      | <ul> <li>A temperature-warning message will be shown on the screen if the<br/>temperature reaches 70°C (158°F).</li> </ul>                                                                                                    |  |  |
|                      | <ul> <li>After the temperature reaches 70°C (158°F), for three successive minutes<br/>and a temperature-waning message shown on the screen for 10 seconds, the<br/>display power will be shut down automatically while Power LED will be<br/>blinking red &amp; green.</li> </ul> |  |  |
| Network control port | Choose the RS232 control form Card OPS or embedded RS232 in PD set.                                                                                                    |  |  |
|                      | Reset all your customized settings to the factory defaults.                                                                                                    |  |  |
| Factory settings     | Only monitor ID won't be reset.                                                                                                    |  |  |

### **Network Settings**

1. Press HOME button, choose Network Settings and press OK button.

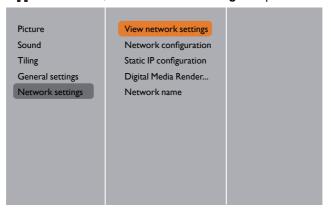

|                       | Description                                                                                              |
|-----------------------|----------------------------------------------------------------------------------------------------|
| View network settings | View connected network status.                                                                           |
| Network               | <b>Network configuration</b> : Choose how this display should assign addresses to the network resources. |
| Configuration         | The user can choose <b>DHCP &amp; Auto IP</b> ( <b>suggested</b> ) or <b>Static IP</b> .                 |

| Static IP<br>Configuration      | Define IP address, Netmask, Gateway, DNS1, and DNS2 for this display. If Network settings $\rightarrow$ Static IP is chosen. |
|---------------------------------|----------------------------------------------------------------------------------------------------|
| Digital Media<br>Renderer - DMR | Receive multimedia files from the connected device by your network for one LAN application.                                  |
|                                 | In the multiple-display connection, you can rename each display for easy identification.                                     |
| Network name                    | Use the on-screen keyboard or the remote control keypad to enter the name.                                                   |

## USB device compatibility

### **USBV**ideo Subtitle Formats (for language subtitles, etc.)

| File<br>Extensions | Container | Video codec | Maximum resolution                     | Max.Frame Rate (fps) | Max.Bit<br>Rate (Mbps) | Audio codec                           |
|--------------------|-----------|-------------|----------------------------------------|----------------------|------------------------|---------------------------------------|
|                    |           | MPEG-I      | 1920×1080                              | 25p,30p,50i,60i      | 30                     | MPEG-I(LI&L2),                        |
| .mpg               |           | MPEG-2      | 1920×1080                              | 25p,30p,50i,60i      | 30                     | MPEG-1,2,2.5 L3,                      |
| mpeg               | PS        | MPEG-4 ASP  | 1920×1080                              | 25p,30p,50i,60i      | 30                     | AAC/HE-                               |
| .vob               |           |             | 1920×1080                              | 25p,30p,50p,60p,60i  | 30                     | AAC(v1&v2),<br>DVD-PCM                |
|                    |           | MPEG-2      | 1920×1080                              | 25p,30p,50i,60i      | 30                     |                                       |
|                    |           | MPEG-4 ASP  | 1920×1080                              | 25p,30p,50i,60i      | 30                     |                                       |
|                    |           | H.264       | 1920×1080                              | 25p,30p,50p,60p,60i  | 30                     | MPEG-I(LI&L2),                        |
| .ts                | TS        |             | 1920×1080i@field rate=50,<br>60Hz      |                      |                        | MPEG-1,2,2.5 L3,<br>AAC/HE-AAC        |
|                    |           | MVC         | 1920x1080p@frame rate=24,<br>25,30Hz   | -                    | 30                     | (v1&v2),<br>Dolby Pulse               |
|                    |           |             | 1280x720p@frame rate=50,<br>60Hz       |                      |                        |                                       |
|                    |           | MPEG-2      | 1920×1080                              | 25p,30p,50i,60i      | 30                     |                                       |
|                    |           | MPEG-4 ASP  | 1920×1080                              | 25p,30p,50i,60i      | 30                     |                                       |
| .ts                |           | H.264       | 1920×1080                              | 25p,30p,50p,60p,60i  | 30                     | MPEG-I(LI&L2),                        |
| .m2ts              | MaTS      |             | 1920×1080i @ field rate=50,<br>60Hz    |                      |                        | MPEG-1,2,2.5 L3,<br>AAC/HE-AAC        |
| .mts<br>.mt2       | TTS       | MVC         | 1920x1080p @ frame rate=24,<br>25,30Hz | -                    | 30                     | (v1&v2),<br>Dolby Pulse               |
|                    |           |             | 1280x720p @ frame rate=50,<br>60Hz     |                      |                        |                                       |
|                    |           | MPEG-2      | 1920×1080                              | 25p,30p,50i,60i      | 30                     | MPEG-I(LI&L2),                        |
| .ts                |           | MPEG-4 ASP  | 1920×1080                              | 25p,30p,50i,60i      | 30                     | MPEG-1,2,2.5 L3,                      |
| .m2ts<br>.mts      | AVCHD     | H.264       | 1920×1080                              | 25p,30p,50p,60p,60i  | 30                     | AAC/HE-AAC<br>(v1&v2),<br>Dolby Pulse |
|                    |           |             | 1920×1080i@field rate=50,<br>60Hz      |                      |                        | MPEG-I(LI&L2),                        |
| .ts<br>.m2ts       | AVCHD     | MVC         | 1920×1080p@frame rate=24,<br>25,30Hz   | -                    | 30                     | MPEG-1,2,2.5 L3,<br>AAC/HE-AAC        |
| .mts               |           |             | 1280x720p @ frame rate=50,<br>60Hz     |                      |                        | (v I &v2),<br>Dolby Pulse             |
| .m4v               | M4V       | H.264       | 1920×1080                              | 25p,30p,50p,60p,60i  | 30                     | AAC                                   |
|                    |           | H.264       | 1920×1080                              | 25p,30p,50p,60p,60i  | 30                     |                                       |
| .ism/              | 6 MP4     |             | 1920×1080i@field rate=50,<br>60Hz      |                      |                        | AAC/HE-                               |
| Manifest<br>.mpd   | frag MP4  | MVC         | 1920x1080p@frame rate=24,<br>25,30Hz   | -                    | 30                     | AAC(v1&v2),<br>WMA,WMA-PRO            |
|                    |           |             | 1280×720p @ frame rate=50,<br>60Hz     |                      |                        |                                       |

|       | MPE              | MPEG-4 ASP                                                                | 1920×1080                          | 25p,30p,50i,60i | 30                                    |                        |
|-------|------------------|---------------------------------------------------------------------------|------------------------------------|-----------------|---------------------------------------|------------------------|
|       | MP4 MVC 1920×108 | H.264                                                                     | 1920×1080                          |                 | 30                                    |                        |
| .mp4  |                  | 1920×1080i@field rate=50,<br>60Hz<br>1920×1080p@frame rate=24,<br>25,30Hz | -                                  | 30              | AAC/HE-<br>AAC(v1&v2),<br>WMA,WMA-PRO |                        |
|       |                  |                                                                           | 1280×720p @ frame rate=50,<br>60Hz |                 |                                       |                        |
|       |                  | WMV9/VCI                                                                  | 1920×1080                          | 30p,60i         | 30                                    |                        |
|       |                  | MPEG-4ASP                                                                 | 1920×1080                          | 25p,30p,50i,60i | 30                                    | MPEG-I(LI&L2),         |
| .mkv  |                  |                                                                           |                                    |                 |                                       | MPEG-1,2,2.5 L3,       |
| .mk3d | MKV              | H.264                                                                     | 1920×1080                          |                 | 30                                    | AAC/HE-AAC<br>(v1&v2), |
|       |                  |                                                                           |                                    |                 |                                       | WMA,WMA-PRO            |

### **USB Multimedia Formats**

| File Extensions         | Container              | Video codec | Maximum resolution | Frequency<br>(kHz) | Max.Bit Rate<br>(Mbps) | Audio codec           |
|-------------------------|------------------------|-------------|--------------------|--------------------|------------------------|-----------------------|
| .mp3                    | MP3                    | -           | -                  | 48                 | 384                    | MPEG-1,2,2.5 L3       |
| .wma<br>.asf            | WMA<br>(V2 up to V9.2) | -           | -                  | 48                 | 192                    | WMA                   |
| .wma                    | WMA Pro                | -           | -                  | 96                 | 768                    | WMA,WMA Pro           |
| .wav(PC)                | LPCM                   | -           | -                  | 192                | 768                    | LPCM                  |
| .aif(mac)<br>.aiff(mac) | LPCM                   | -           | -                  | 192                | 768                    | LPCM                  |
| .aac<br>.mp4<br>.m4a    | AAC                    | -           | -                  | 48                 | 1024                   | AAC,HE-<br>AAC(v1&v2) |
| .pls<br>.m3u            | Playlists              | -           | -                  | -                  | -                      | -                     |
| .m4a                    | M4A                    | -           | -                  | 48                 | 1024                   | AAC,HE-<br>AAC(v1&v2) |

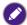

- Sound or video may not work if the contents have a standard bit rate/frame rate above the compatible Frame/sec listed in the table above.
- Video content with a Bit rate or Frame rate larger than the rate specified in the table above can cause choppy video during playback.

## Input Mode

### **VGA** Resolution:

| Standard   | Active Resolution |         | Refresh Rate | Pixel Rate | A D - + i -     | Stand for Mode             |  |
|------------|-------------------|---------|--------------|------------|-----------------|----------------------------|--|
| Resolution | H Pixels          | V Lines | Kerresh Kate | Pixei Kate | Aspect Ratio    | Stand for Mode             |  |
|            |                   |         | 60 Hz        | 25.175 MHz |                 | Video Graphic<br>Array     |  |
| VGA        | 640               | 480     | 72 Hz        | 31.5 MHz   | 4:3             |                            |  |
|            |                   |         | 75 Hz        | 31.5 MHz   |                 |                            |  |
| WVGA       | 720               | 400     | 70 Hz        | 33.75 MHz  | 16:9            | WideVideo<br>Graphic Array |  |
| SVGA       | 800               | 600     | 60 Hz        | 40 MHz     | 4:3             | SuperVGA                   |  |
| SVGA       | 800               | 600     | 75 Hz        | 49.5 MHz   |                 |                            |  |
| XGA        | 1024              | 768     | 60 Hz        | 65 MHz     | 4.3             | Extended<br>Graphic Array  |  |
| AGA        | 1024              | 766     | 75 Hz        | 78.75 MHz  | <del>4</del> :3 |                            |  |
| WXGA       | 1280              | 768     | 60 Hz        | 79.5 MHz   | 5:3             | Wide XGA                   |  |
| WXGA       | 1280              | 800     | 60 Hz        | 79.5 MHz   | 16:10           | Wide XGA                   |  |
| SXGA       | 1280              | 960     | 60 Hz        | 108 MHz    | 4:3             | Super XGA                  |  |
| SXGA       | 1280              | 1024    | 60 Hz        | 108 MHz    | 5:4             | Super XGA                  |  |
| WXGA       | 1360              | 768     | 60 Hz        | 85.5 MHz   | 16:9            | Wide XGA                   |  |
| WXGA       | 1366              | 768     | 60 Hz        | 85.5 MHz   | 16:9            | Wide XGA                   |  |
| UXGA       | 1600              | 1200    | 60 Hz        | 162 MHz    | 4:3             | Ultra XGA                  |  |
| HD1080     | 1920              | 1080    | 60 Hz        | 148.5 MHz  | 16:9            | HD1080                     |  |

### **SDTV** Resolution:

| Standard   | Active Resolution |         | Refresh Rate  | Pixel Rate | Assess Pasia | Stand for Mode            |
|------------|-------------------|---------|---------------|------------|--------------|---------------------------|
| Resolution | H Pixels          | V Lines | Keiresii Kate | rixei Kate | Aspect Ratio | Stand for Plode           |
| 480i       | 720               | 480     | 29.97 Hz      | 13.5 MHz   | 4:3          | Modified NTSC<br>Standard |
| 480p       | 720               | 400     | 59.94 Hz      | 27 MHz     |              |                           |
| 576i       | 720               | 400     | 25 Hz         | 13.5 MHz   | 4:3          | Modified PAL<br>Standard  |
| 576p       | /20               | 480     | 50 Hz         | 27 MHz     |              |                           |

### **HDTV** Resolution:

| Standard               | Active Resolution |          | Refresh Rate  | Pixel Rate | Assess Pasia | Stand for Mode        |
|------------------------|-------------------|----------|---------------|------------|--------------|-----------------------|
| Resolution             | H Pixels          | V Lines  | Keiresii Kate | rixei Kate | Aspect Ratio | Stand for Mode        |
| 720p 1280              |                   | 720      | 50 Hz         | 74.25 MHz  | 16:9         | Normally DVB          |
| 720р                   | 1200              | /20      | 60 Hz         | /4.23 IMZ  | 10:7         | Mode                  |
| 1080i 1920             | 1920              | 920 1080 | 25 Hz         | 74.25 MHz  | 16:9         | Normally ATSC<br>Mode |
| 10801                  | 1920              | 1000     | 30 Hz         |            |              |                       |
| 1080 <sub>P</sub> 1920 | 1920              | 1080     | 50 Hz         | 148.5 MHz  | 16:9         | Normally ATSC<br>Mode |
|                        | 1720              |          | 60 Hz         |            |              |                       |

- The PC text quality is optimum in HD 1080 mode (1920 x 1080, 60Hz).
- Your PC display screen might appear different depending on the manufacturer (and your particular version of Windows).

- Check your PC instruction book for information about connecting your PC to a display.
- If a vertical and horizontal frequency-select mode exists, select 60Hz (vertical) and 31.5KHz (horizontal). In some cases, abnormal signals (such as stripes) might appear on the screen when the PC power is turned off (or if the PC is disconnected). If so, press the INPUT button to enter the video mode. Also, make sure that the PC is connected.
- When horizontal synchronous signals seem irregular in RGB mode, check PC power saving mode or cable connections.
- The display settings table complies to the IBM/VESA standards, and based on the analog input.
- The DVI support mode is regarded as same to the PC support mode.
- The best timing for the vertical frequency to each mode is 60Hz.

## Cleaning and Troubleshooting

### Cleaning

### Caution When Using the Display

- Do not bring your hands, face or objects close to the ventilation holes of the display. The
  top of the display is usually very hot due to the high temperature of exhaust air being
  released through the ventilation holes. Burns or personal injuries may occur if any body
  parts are brought too close. Placing any object near the top of the display could also
  result in heat related damage to the object as well as the display itself.
- Be sure to disconnect all cables before moving the display. Moving the display with its cables attached may damage the cables and thus cause fire or electric shock.
- Disconnect the power plug from the wall outlet as a safety precaution before carrying out any type of cleaning or maintenance procedure.

### **Front Panel Cleaning Instructions**

- The front of the display has been specially treated. Wipe the surface gently using only a cleaning cloth or a soft, lint-free cloth.
- If the surface becomes dirty, soak a soft, lint-free cloth in a mild detergent solution. Wring the cloth to remove excess liquid. Wipe the surface of the display to remove dirt. Then use a dry cloth of the same type to dry.
- Do not scratch or hit the surface of the panel with fingers or hard objects of any kind.
- Do not use volatile substances such as insert sprays, solvents and thinners.

#### **Cabinet Cleaning Instructions**

- If the cabinet becomes dirty, wipe the cabinet with a soft, dry cloth.
- If the cabinet is extremely dirty, soak a lint-free cloth in a mild detergent solution. Wring
  the cloth to remove as much moisture as possible. Wipe the cabinet. Use another dry
  cloth to wipe over until the surface is dry.
- Do not allow any water or detergent to come into contact with the surface of the display. If water or moisture gets inside the unit, operating problems, electrical and shock hazards may result.
- Do not scratch or hit the cabinet with fingers or hard objects of any kind.
- Do not use volatile substances such as insert sprays, solvents and thinners on the cabinet.
- Do not place anything made from rubber or PVC near the cabinet for any extended periods of time.

## Troubleshooting

| Symptom                                                                            | Possible Cause                                                                                                    | Remedy                                                                                                    |
|------------------------------------------------------------------------------------|----------------------------------------------------------------------------------------------------|----------------------------------------------------------------------------------------------------|
| No picture is displayed                                                            | The power cord is disconnected.     The main power switch on the back of the display is not switched on.     The selected input has no connection.     The display is in standby mode. | Plug in the power cord.     Make sure the power switch is switched on.     Connect a signal connection to the display.                                                                                                    |
| Interference displayed on the display or audible noise is heard  Color is abnormal | Caused by surrounding electrical appliances or fluorescent lights.  The signal cable is not connected properly.                                                                        | Move the display to another location to see is the interference is reduced.  Make sure that the signal cable is attached firmly to the back of the display.                                                                                                    |
| Picture is distorted with abnormal patterns                                        | The signal cable is not connected properly.     The input signal is beyond the capabilities of the display.                                                                            | Make sure that the signal cable is attached firmly.      Check the video signal source to see if it is beyond the range of the display. Please verify its specifications with this display's specification section.                                                    |
| Display image doesn't fill up<br>the full size of the screen                       | The zoom mode is not set correctly.     Scan Mode may be set incorrectly to underscan.     If the image exceeds the screen size, Scan Mode may need to be set to Underscan.            | Use the Zoom mode or Custom zoom function in the Screen menu to fine tune display geometry and time frequency parameter.                                                                                                    |
| Can hear sound, but no picture                                                     | Improperly connected source signal cable.                                                                                                    | Make sure that both video inputs and sound inputs are correctly connected.                                                                                                    |
| Can see picture but no sound is heard                                              | Improperly connected source signal cable.     Volume is turned all the way down.     Mute is turned on.     No external speaker connected.                                             | <ol> <li>Make sure that both video inputs and sound inputs are correctly connected.</li> <li>Press → or — button to hear sound.</li> <li>Switch MUTE off by using the button.</li> <li>Connect external speakers and adjust the volume to a suitable level.</li> </ol> |
| Some picture elements do not light up                                              | Some pixels of the display may not turn on.                                                                                                    | This display is manufactured using an extremely high level of precision technology: however, sometimes some pixels of the display may not display. This is not a malfunction.                                                                                          |

| After-Images can still be seen on the display after the display is powered off. (Examples of still pictures include logos, video games, computer images, and images displayed in 4:3 normal mode) | A still picture is displayed for an over extended period of time | Do not allow a still image to be displayed for an extended period of time as this can cause a permanent after-image to remain on the display. |
|----------------------------------------------------------------------------------------------------|------------------------------------------------------------------|----------------------------------------------------------------------------------------------------|
|----------------------------------------------------------------------------------------------------|------------------------------------------------------------------|----------------------------------------------------------------------------------------------------|

# **Technical Specifications**

| ltem -              |                                               |                                       | Specifications                                                                                |  |  |
|---------------------|-----------------------------------------------|---------------------------------------|-----------------------------------------------------------------------------------------------|--|--|
|                     |                                               |                                       | PL553/PH5502                                                                                  |  |  |
|                     | Screen Size (A                                | ctive Area)                           | PL553: 54.6", PH5502: 55"                                                                     |  |  |
|                     | Aspect Ratio                                  |                                       | 16:9                                                                                          |  |  |
|                     | Number of pixe                                | ls                                    | 1920 (H) x 1080 (V)                                                                           |  |  |
|                     | Pixel pitch                                   |                                       | 0.630 (H) x 0.630 (V) mm                                                                      |  |  |
| Display             | Displayable col                               | oro                                   | PL553: 1.06B colors                                                                           |  |  |
|                     | Displayable col                               | OIS                                   | PH5502: 1.07B colors                                                                          |  |  |
|                     | Brightness (typ                               | ical)                                 | PL553: 500 nits, PH5502: 700 nits                                                             |  |  |
|                     | Contrast ratio (1                             | typical)                              | 1200:1                                                                                        |  |  |
|                     | Viewing angle                                 |                                       | 178 degrees                                                                                   |  |  |
|                     |                                               | Internal<br>Speakers                  | 10W (L) + 10W (R) RMS/8Ω                                                                      |  |  |
|                     | Speaker<br>Output                             | External                              | 1 Way 1 Speaker System                                                                        |  |  |
|                     |                                               | Speakers                              | 82 dB/W/M/160 Hz ~ 13 KHz                                                                     |  |  |
|                     | Audio Output                                  | 3.5mm phone jack x 1                  | 0.5V rms (Normal) / 2 Channel (L+R)                                                           |  |  |
|                     |                                               | RCA Jack x 2                          |                                                                                               |  |  |
|                     | Audio Input                                   | 3.5mm phone jack x 1                  | 0.5V rms (Normal) / 2 Channel (L+R)                                                           |  |  |
|                     | RS232C                                        | 2.5mm Phone<br>jack x 2               | RS232C in/RS232C out                                                                          |  |  |
|                     | RJ-45                                         | RJ-45 Jack x 2<br>(8 pin)             | 10/100 LAN Port                                                                               |  |  |
|                     |                                               | HDMI Jack x 2<br>(Type A) (18<br>pin) | Digital RGB: TMDS (Video + Audio)                                                             |  |  |
|                     | HDMI Input                                    |                                       | MAX: Video - 720p, 1080p, 1920 x 1080/60 Hz (WUXGA)                                           |  |  |
| In/Out<br>Terminals | Tibivii iliput                                |                                       | Audio - 48 KHz/ 2 Channel (L+R)                                                               |  |  |
| reminais            |                                               |                                       | Supports LPCM only                                                                            |  |  |
|                     | DVI-D Input                                   | DVI-D jack                            | Digital RGB: TMDS (Video)                                                                     |  |  |
|                     | VGA Input                                     | D-Sub Jack x 1<br>(15 pin)            | Analog RGB: 0.7V p-p (75 $\Omega$ ), H/CS/V: TTL (2.2k $\Omega$ ), SOG: 1V p-p (75 $\Omega$ ) |  |  |
|                     | ,,,,,                                         |                                       | MAX: 720p, 1080p, 1920 x 1080/60 Hz (WUXGA)                                                   |  |  |
|                     |                                               | DVI-I Jack x 1<br>(29 pin)            | Digital RGB: TMDS (Video)                                                                     |  |  |
|                     | DVI-I (DVI-D & VGA) Output                    |                                       | Analog RGB: 0.7V p-p (75 $\Omega$ ), H/CS/V: TTL (2.2k $\Omega$ ), SOG: 1V p-p (75 $\Omega$ ) |  |  |
|                     |                                               |                                       | MAX: 720p, 1080p, 1920 x 1080/60 Hz (WUXGA)                                                   |  |  |
|                     | Component                                     | BNC Jack x 3                          | Y: 1V p-p (75Ω), Pb: 0.7V p-p (75Ω), Pr: 0.7V p-p (75Ω)                                       |  |  |
|                     | Input                                         |                                       | MAX: 480i, 576i, 480p, 576p, 720p, 1080i, 1080p                                               |  |  |
|                     | Video Input  BNC x 1 (Share with Component Y) |                                       | Composite 1V p-p (75Ω)                                                                        |  |  |
|                     |                                               | Component_1)                          |                                                                                               |  |  |

|                            |                                              |                                     | Digital RGB: TMDS (Video + Audio)                                                       |  |  |
|----------------------------|----------------------------------------------|-------------------------------------|-----------------------------------------------------------------------------------------|--|--|
| In/Out<br>Terminals        | Displayport in/                              | Displayport<br>Jack x 2 (20<br>pin) | MAX: Video - 720p, 1080p, 1920 x 1080/60 Hz (WUXGA)                                     |  |  |
|                            |                                              |                                     | Audio - 48 KHz/ 2 Channel (L+R)                                                         |  |  |
|                            |                                              |                                     | Supports LPCM only                                                                      |  |  |
|                            | Power Input / P                              | ower Supply                         | AC 100 - 240V, 50 - 60Hz, 3.5A                                                          |  |  |
|                            | Power Consumption (Max)                      |                                     | PL553: 320 W                                                                            |  |  |
|                            |                                              |                                     | PH5502: TBD                                                                             |  |  |
|                            | Power Consumption (typ.)                     |                                     | PL553: 133 W                                                                            |  |  |
| General                    |                                              |                                     | PH5502: TBD                                                                             |  |  |
|                            | Power Consumption (Standby & Off)            |                                     | <0.5 W (RS232 in active)                                                                |  |  |
|                            | Dimensions (Without Stand)<br>W x H x D (cm) |                                     | PL553/PH5502: 1211.4 x 682.2 x 98.5 (@Wall Mount) / 106.9 (@Handle) (Without side seal) |  |  |
|                            | Weight (Without Stand)                       |                                     | PL553: 24.35 Kg, PH5502: 23.5 Kg                                                        |  |  |
|                            | Gross Weight (                               | Without Stand)                      | PL553: 36.6 Kg, PH5502: 37.1 Kg                                                         |  |  |
| Environmental<br>Condition | Temperature                                  | Operational                         | 0 ~ 40°C                                                                                |  |  |
|                            |                                              | Storage                             | -20 ~ 60°C                                                                              |  |  |
|                            |                                              | Operational                         | 20 ~ 80% RH (No condensation)                                                           |  |  |
|                            | Humidity                                     | 01                                  | PL553: 5 ~ 90% RH (No condensation)                                                     |  |  |
|                            |                                              | Storage                             | PH5502: 10 ~ 90% RH (No condensation)                                                   |  |  |
|                            | Туре                                         |                                     | 1 Way 1 Speaker                                                                         |  |  |
| Later and                  | Input                                        |                                     | 10 W (RMS)                                                                              |  |  |
| Internal                   | Impedance                                    |                                     | 8Ω                                                                                      |  |  |
| Speaker                    | Output Sound Pressure                        |                                     | 82 dB/W/M                                                                               |  |  |
|                            | Frequency Response                           |                                     | 160 Hz ~ 13 KHz                                                                         |  |  |
| Color Meter                | Software Version                             |                                     | v.P.1.0.1                                                                               |  |  |
|                            | Part Number                                  |                                     | X-rite EODIS3-DCOE                                                                      |  |  |
|                            | Picture                                      |                                     | *** ** ** ** ** ** ** ** ** ** ** ** **                                                 |  |  |